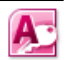

### 4 Tabellen maken in MS Access

*In dit hoofdstuk starten we met de bouw van ons informatiesysteem met de belangrijkste bouwstenen: de tabellen.* 

## 4.1 Starten met MS Access

Als je het programma Microsoft Access opstart en je wilt zelf een nieuw informatiesysteem of database maken, kies dan voor de optie: "**Lege Access-database**".

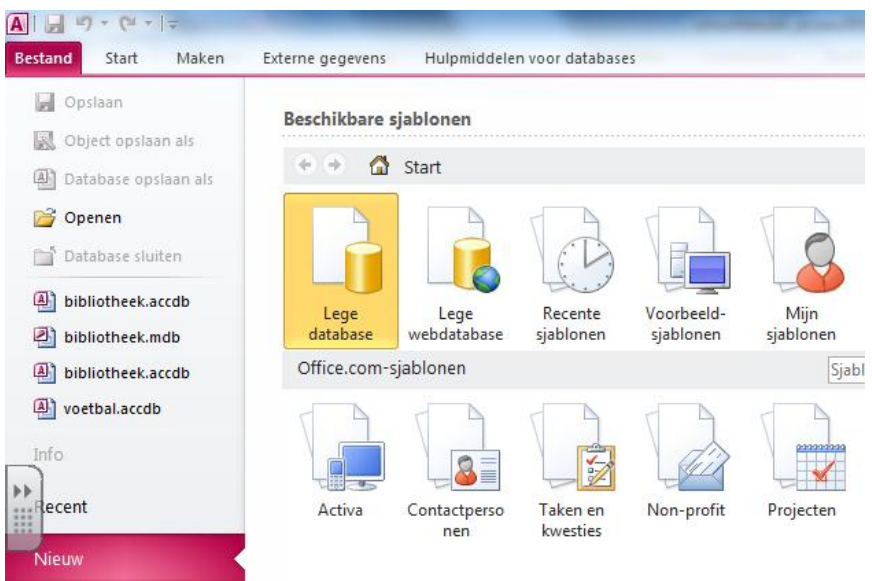

Vervolgens kom je in de **gegevensbladweergave** van het menu tabellen:

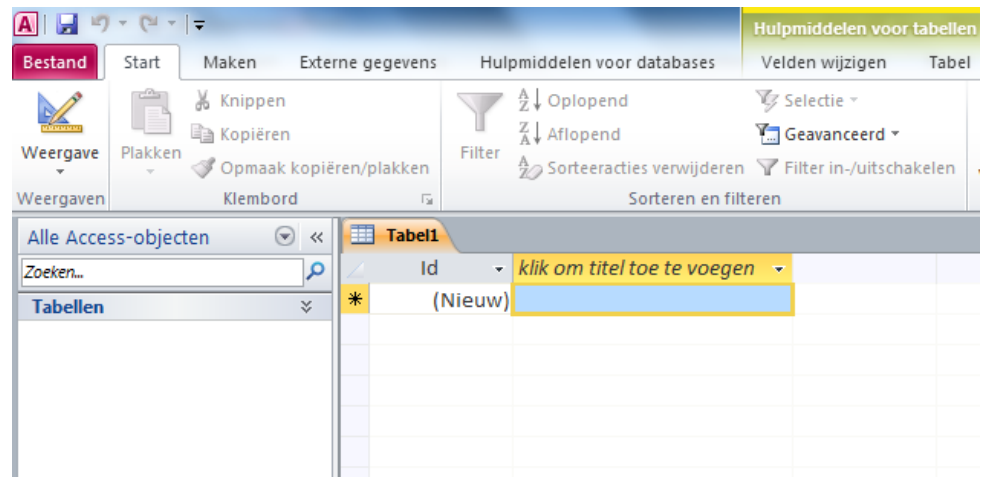

In de gegevensbladweergave kan je gegevens invoeren. Om een tabel(structuur) aan te maken moet je naar de **ontwerpweergave**:

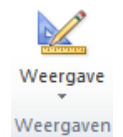

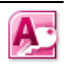

### 4.2 Tabellen aanmaken

Eerst nemen we door hoe je een tabel(structuur) aanmaakt in de ontwerpweergave.

Bij het maken van de volleybaldatabase starten met de tabel contributie:

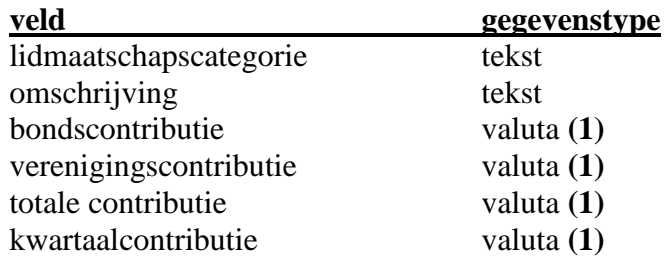

Kies bij het aanmaken van het eerste veld ("lidmaatschapscategorie) eerst voor het pijltje naast "klik om titel toe te voegen" en geef aan dat het om een veld van het type "Tekst" gaat.

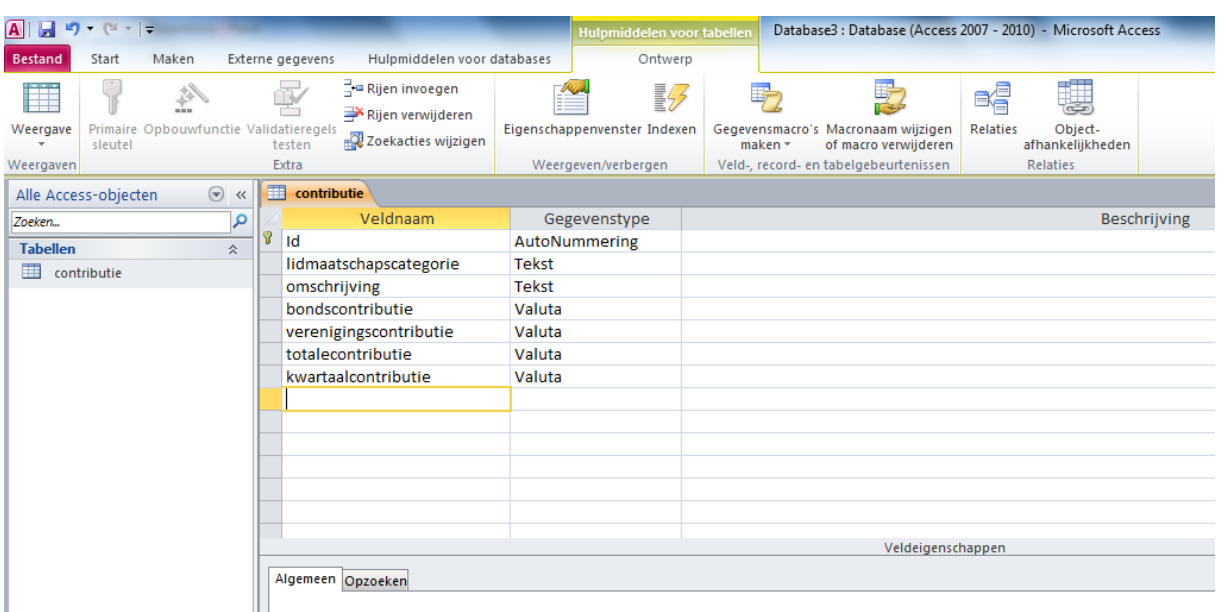

Maak ook de overige velden aan door bij elk veld (attribuut) van een tabel (entiteit) opgeven:

- veldnaam (een naam waaraan je direct ziet wat er ingevuld dient te worden)
- gegevenstype (de soort variabele: tekst, numeriek (getal), datum, ja/nee)
- beschrijving (hier kan je bijvoorbeeld commentaar invullen, maar dat hoeft niet)

**(1)** Bij de velden met type "valuta" kan je de notatiewijze in euro's instellen:

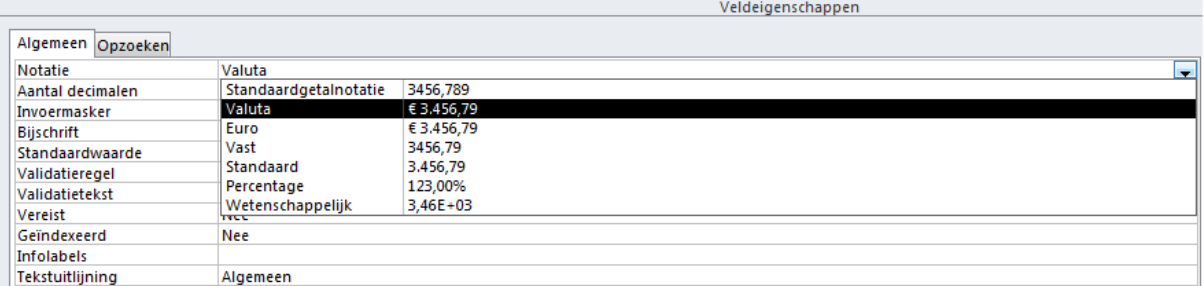

Sla de tabel op onder de naam "contributie" door op het icoon  $\blacksquare$  te klikken.

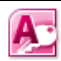

Primaire sleutel

# 4.3.2 Een primaire sleutel aangeven

De primaire sleutel van de tabel met contributiegegevens is het veld "lidmaatschapscategorie" Allereerst omdat elke lidmaatschapscategorie maar één keer voorkomt (uniek is) in de tabel met contributiegegevens. Daarnaast kunnen met behulp van dit veld de tabellen met lidgegevens en contributiegegevens gekoppeld worden. Standaard staat het veld "Id" als primaire sleutel ingesteld. Dat gaan we nu veranderen in "lidmaatschapscategorie". Selecteer het veld "lidmaatschapscategorie" door op het grijze vakje links van de veldnaam te klikken. Met het snelmenu onder de rechtermuisknop kan je op deze plek nu aangeven dat de lidmaatschapscategorie de **primaire sleutel** van de tabel is.

Ook kan je het veld "lidmaatschapscategorie" selecteren en klikken op het icoon:

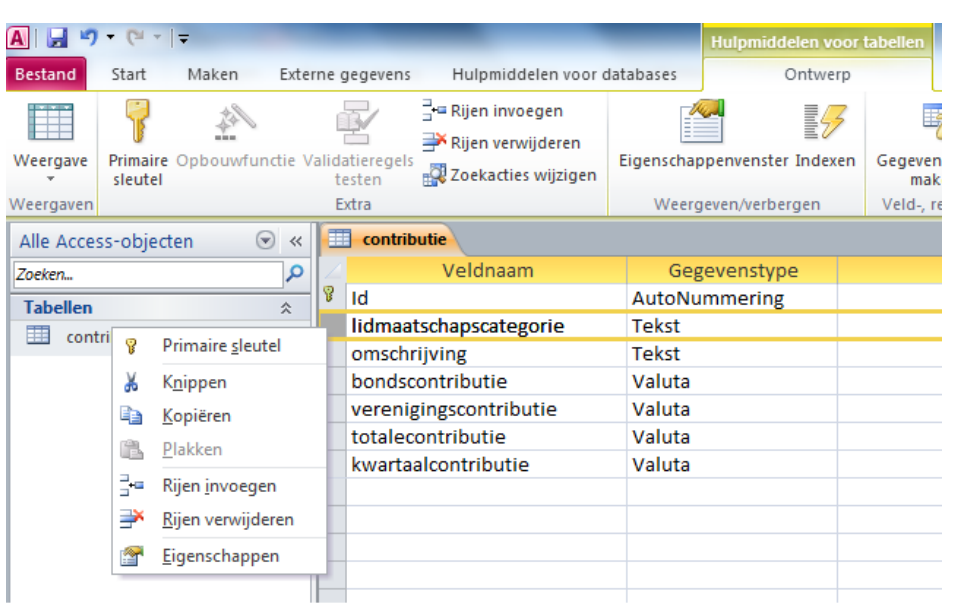

Selecteer nu het veld "Id" door op het grijze vakje links van de veldnaam te klikken en verwijderen met "rijen verwijderen". (Je verwijdert de standaard primaire sleutel.)

## 4.4 Gegevens invoeren

Ga naar de "gegevensbladweergave" om gegevens in te voeren.

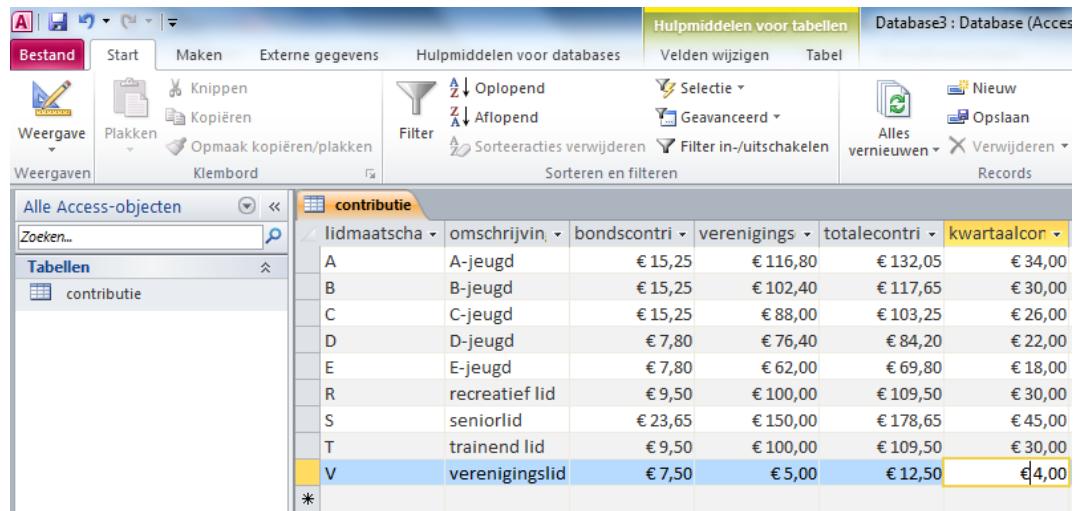

## 4.5 Bijzonderheden rond gegevenstypen

We maken nu de tabel "teams" op eenzelfde wijze als de tabel "contributie":

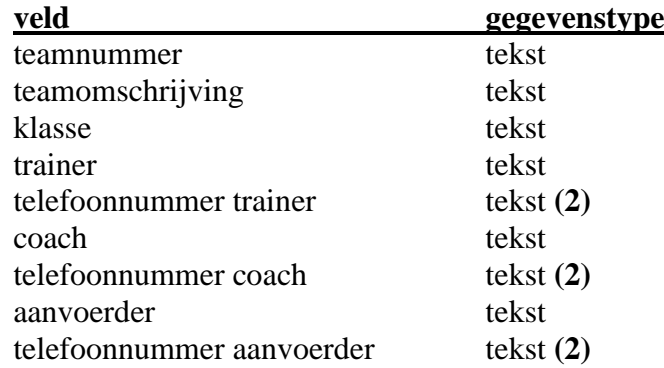

**(2)** Een telefoonnummer start met een "0". Om deze "0" ook altijd weer te laten geven moet je van het veld telefoonnummer een tekstveld maken. Als je van telefoonnummer een numeriek veld maakt zal het nummer "0180234567" weergegeven worden als "180234567". Daarnaast laat een numeriek veld het gebruik van een koppelstreepje in een telefoonnummer, "-", niet toe

De primaire sleutel van de tabel "teams"is het veld "teamnummer" Sla de tabel op.

Tenslotte maken we ook de tabel met "leden":

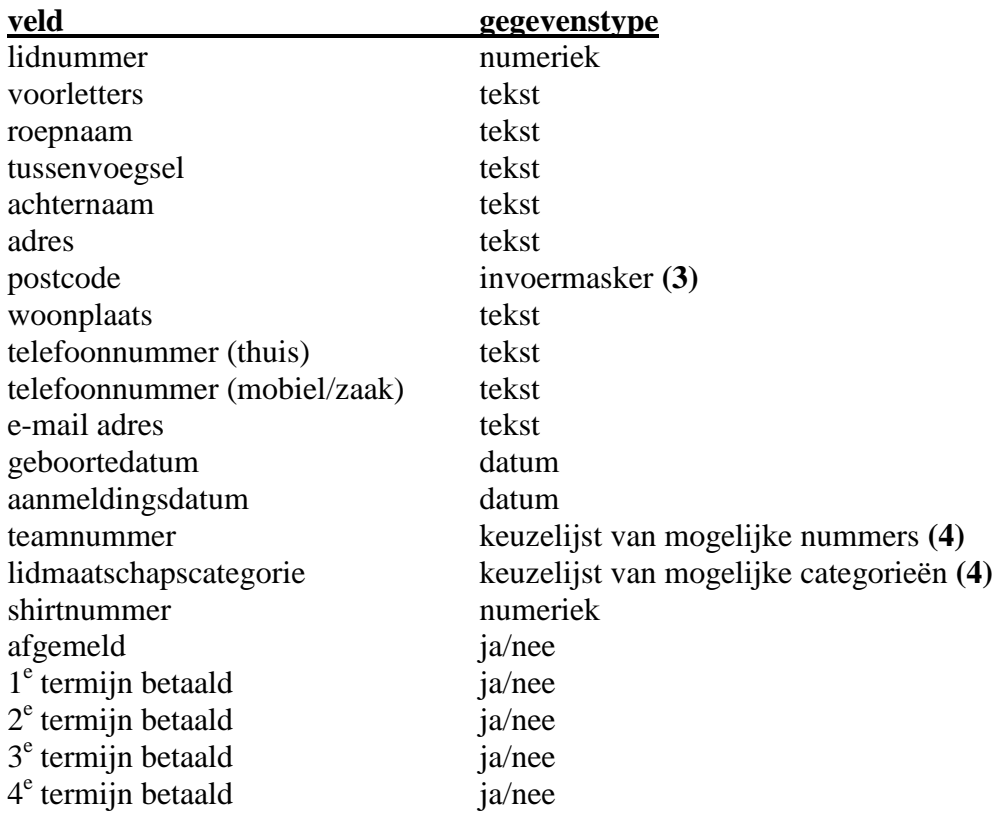

De primaire sleutel van de tabel "leden" is het veld "lidnummer".

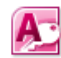

Systeemontwikkeling, Hoofdstuk 4, Tabellen maken in MS Access 2010

**(3)** Een postcode dient aan een bepaald profiel van cijfers en letters te voldoen: CCCC LL Bij velden die volgens een bepaald voorschrift dienen te worden ingevuld kan gebruik worden gemaakt van een invoermasker. Bij de "**Veldeigenschappen**" onder in het scherm kan je op het tabblad "**Algemeen**" het **invoermasker** vormgeven.

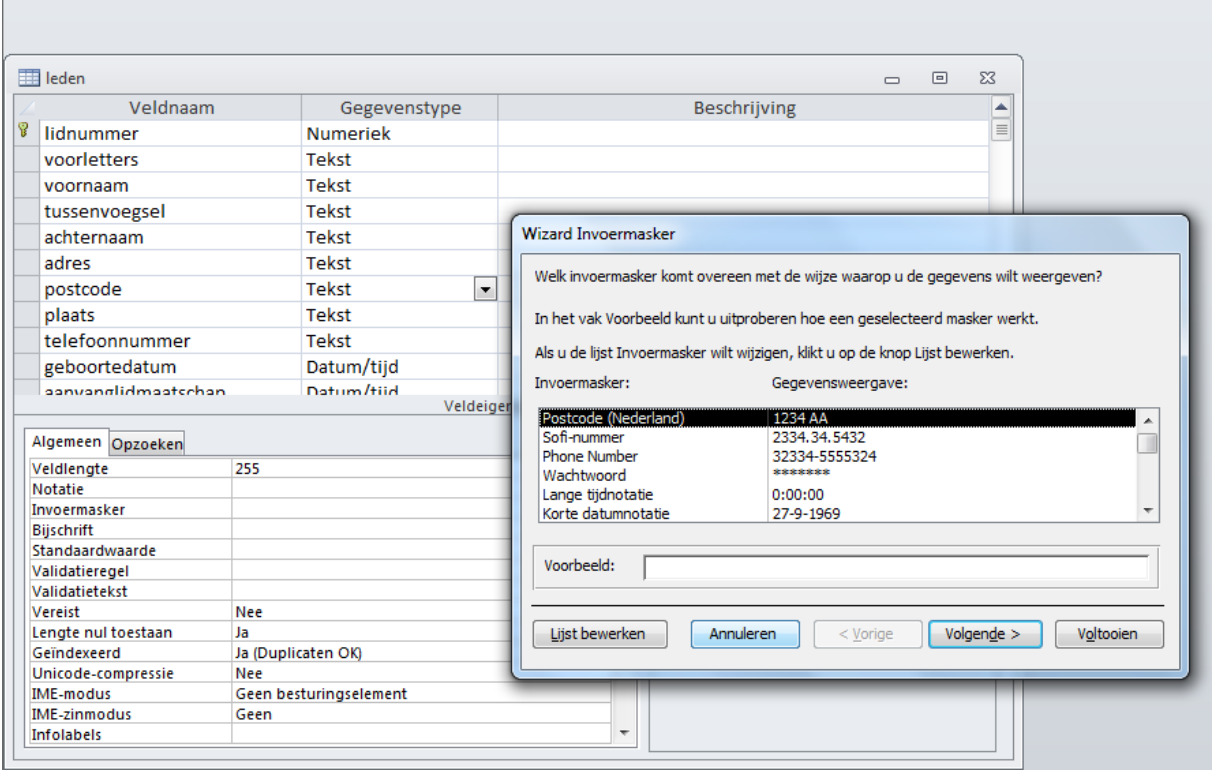

Als je de cursor op het tabblad "**Algemeen**" bij "**Invoermasker**" plaatst moet je kiezen voor en de verdere instructies volgen

**(4)** Wanneer je bij een bepaald lid het "team" wilt invoeren of de bijbehorende "lidmaatschapscategorie" dan is het makkelijk als er een keuzelijst van de verschillende mogelijkheden verschijnt. Zo'n keuzelijst moet alle mogelijke waarden van het veld "team" uit de tabel "teams" of alle waarden van het veld "lidmaatschapscategorie" uit de tabel "contributie" bevatten. Met behulp van **query's** kan je informatie uit tabellen selecteren. In een volgend intermezzo wordt uitgelegd hoe dat moet.

We geven voorlopig aan de velden "team" en "lidmaatschapscategorie" het gegevenstype "Tekst" en slaan de tabel op.

4.6 Eenvoudige query's maken.

We kiezen in het hoofdmenu voor "**Query's**" om query's aan te maken. Als voorbeeld maken we de query "teamlijstje". Kies in het tabblad "**Maken**" voor het icoon "**Queryontwerp**"

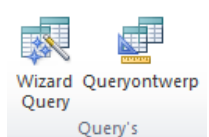

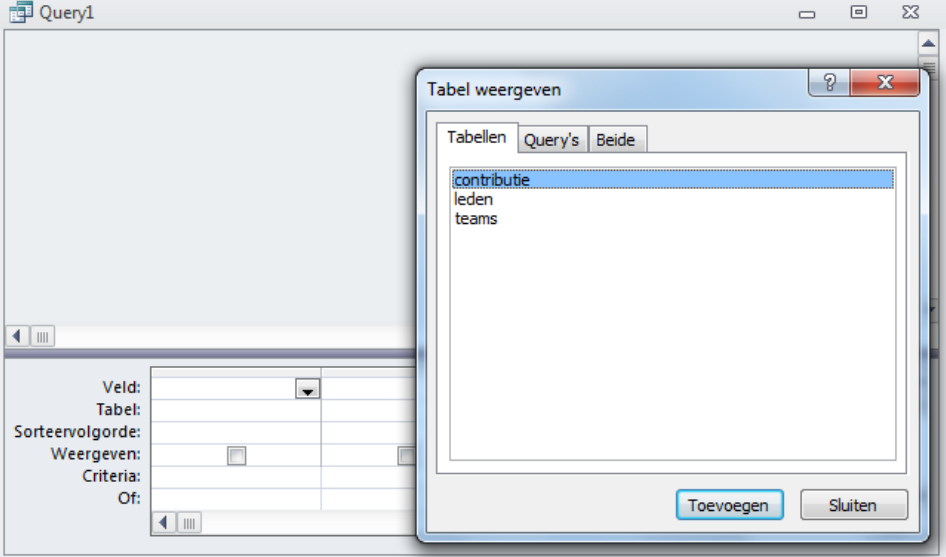

Eerst geven we aan uit welke tabel(len) de gewenste informatie geselecteerd moet worden. We willen een lijstje selecteren die de verschillende teams uit de tabel met "teams" weergeeft. We voegen met "**Toevoegen**" de tabel "teams" toe aan het ontwerpvenster. Daarna kiezen we voor "**Sluiten**". Je ziet het volgende venster voor je:

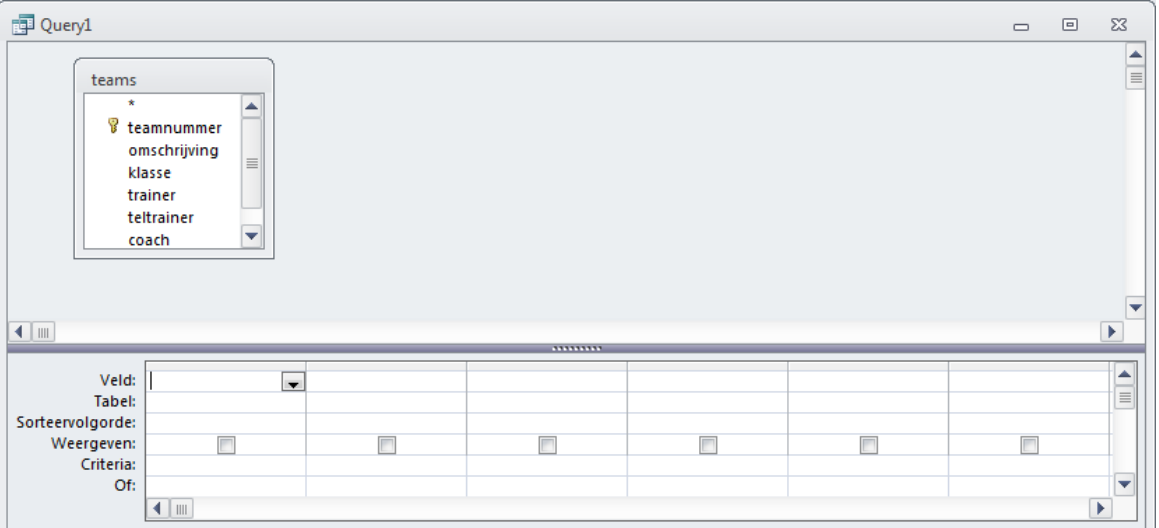

We kiezen het veld dat we willen selecteren (het veld "teamnummer") en stellen (eventueel) de volgorde in waarin je het lijstje met teamnummers gesorteerd wilt hebben.

Om de query uit te proberen kies je voor het icoon "Uitvoeren"

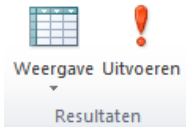

Na het kiezen van sluiten ("**X**") en Query opslaan ("**Ja**") kunnen we de query een **naam** geven. We geven de query de naam "teamlijstje". Dubbelklik op de query "teamlijstje" om de query te openen / uit te proberen.

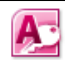

Als het goed is geeft de query het volgende resultaat:

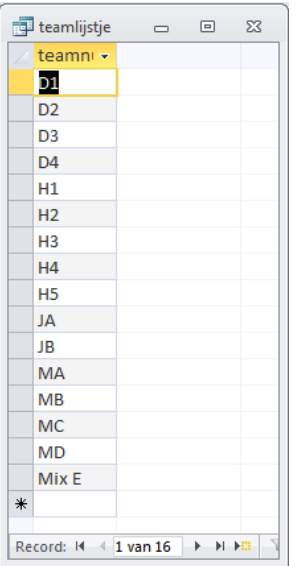

Maak op basis van de tabel "contributie" op een vergelijkbare wijze een query "categorielijstje" waarin de verschillende lidmaatschapscategorieën staan.

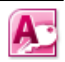

### 4.7 Keuzelijstjes (op basis van query's) in de tabel opnemen.

We hebben naast de query "teamlijstje" ook een query "categorielijstje" gemaakt. Deze moeten nu worden opgenomen in de tabel "leden".

We kiezen in het hoofdmenu voor de optie "**Tabellen**", selecteren de tabel "**leden**" en kiezen voor zodat we weer in het ontwerpvenster van de tabel "leden" terugkeren.

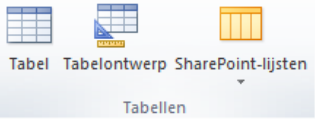

Stel bij het veld "**teamnummer**" nu onder "**Veldeigenschappen**", "**Opzoeken**":

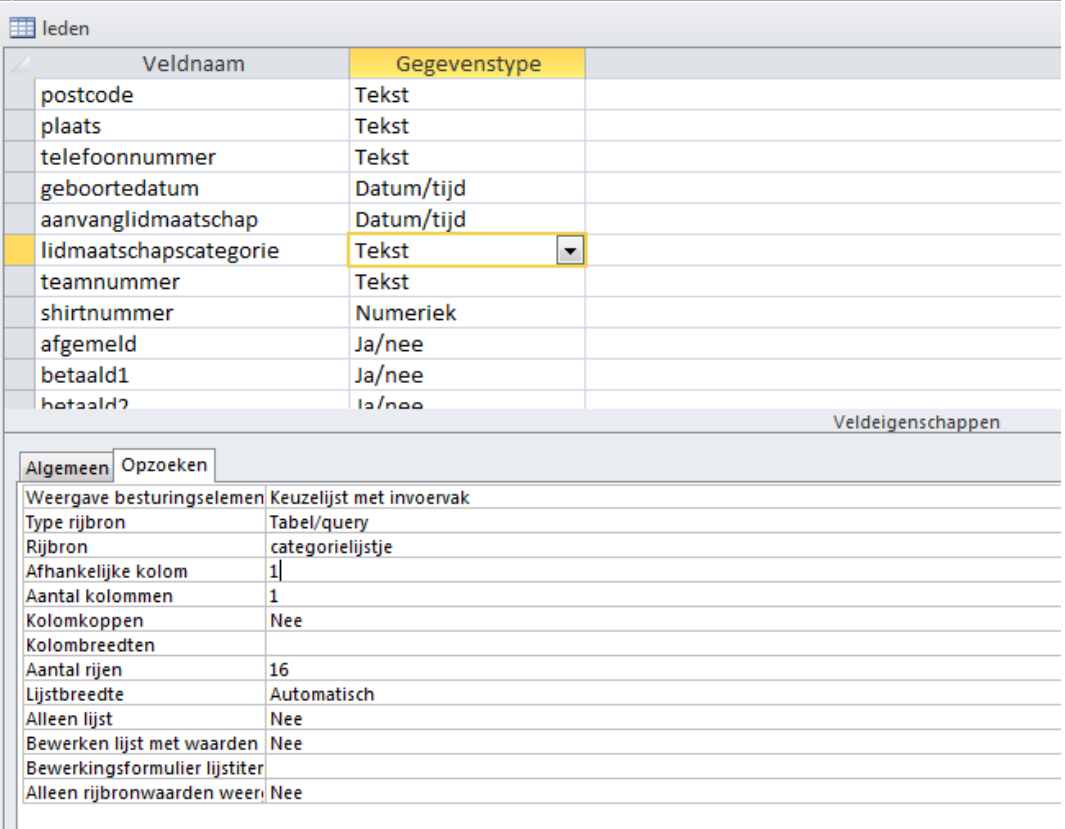

Weergave besturingselement = Keuzelijst met invoervak Type rijbron  $=$  Tabel/query Rijbron  $=$   $\cdot$  "teamlijstje"

Bij het veld "lidmaatschapscategorie" kan op vergelijkbare wijze als keuzelijst de query "categorielijstje" worden toegevoegd.

Tenslotte slaan we de gewijzigde tabel "leden" op.

De tabellen zijn nu klaar. Alleen de gegevens dienen nog ingevoerd te worden. Dat is alvast voor je gedaan. Het resultaat, zoals dat is ontstaan na hoofdstuk 4, is opgeslagen als "volleybalverenigingH4".

Het enige, wat we nog moeten opgegeven, zijn de relaties tussen de tabellen.

4.8 Relaties tussen tabellen opgeven.

Om relaties tussen tabellen op te geven kiezen we in het tabblad "**Hulpmiddelen voor databases**" voor de icoon "**Relaties**".

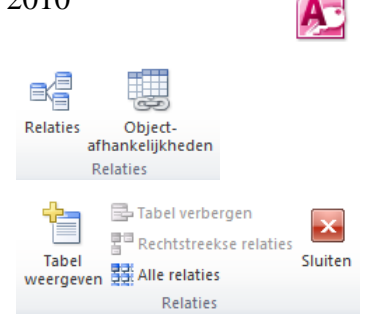

Op je beeldscherm verschijnt het **relatievenster.** Om tabellen aan het relat**ievenster toe te** voegen kiezen we voor het icoon "**tabel weergeven**".

Voeg de tabellen "contributie", "leden" en "teams" toe aan het relatievenster.

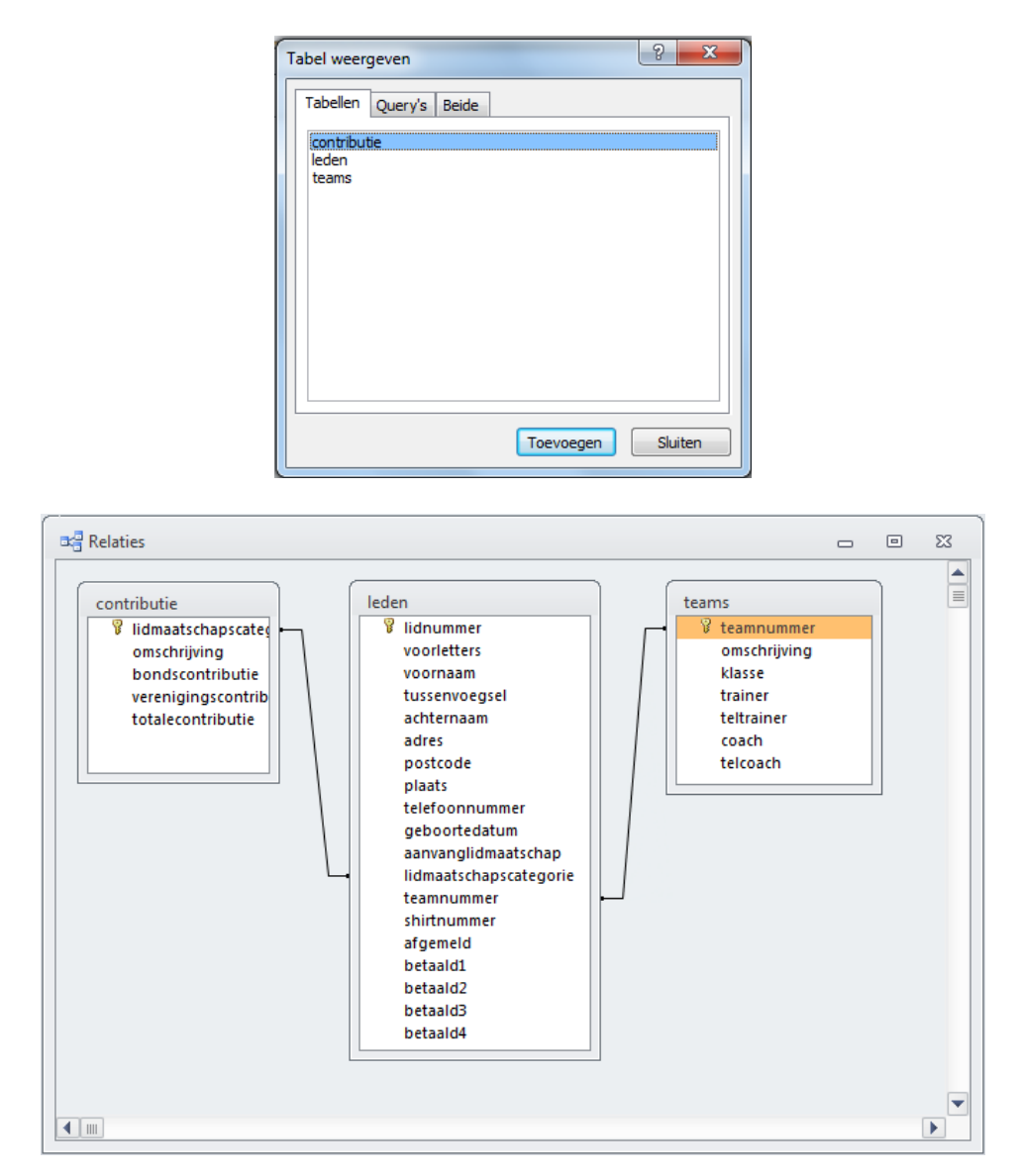

Er zijn relaties aangemaakt tussen het veld "teamnummer" uit de tabel "teams" en de tabel "leden" en het veld "lidmaatschapscategorie" uit de tabel "contributie" en de tabel "leden".

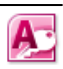

Als we de relatie tussen de tabel contributie en leden selecteren (linkermuisknop) en kiezen voor het icoon "Relaties bewerken" kunnen we bekijken hoe de relatie tussen de twee tabellen er uit ziet:

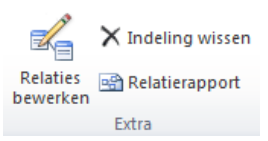

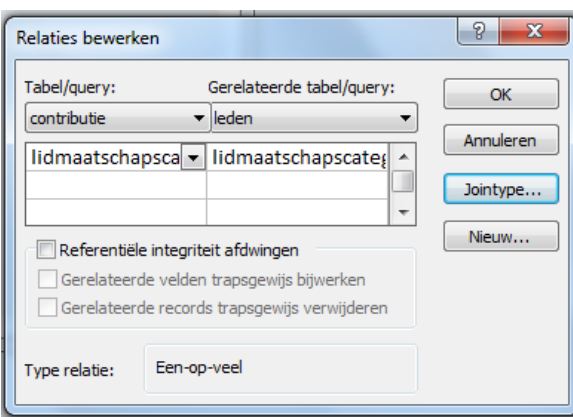

We zien dat de relatie ingesteld staat op het relatietype "een-op-veel". Dat betekent dat een lidmaatschapscategorie uit de tabel met contributies meerdere keren voor kan komen in de tabel met leden.

De belangrijkste bouwstenen van het informatiesysteem, de tabellen, zijn nu gemaakt en de onderliggende tabelstructuur liggen vast. Tijd om te gaan werken aan de interface van het informatiesysteem: de formulieren waarop we de functies gaan bouwen.